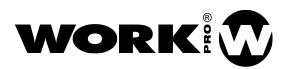

# MEDICIONES DE FUNCIÓN DE TRANSFERENCIA CON SMAART v8: GUÍA RÁPIDA.

#### Joan La Roda Work Pro, Senior Loudspeaker Designer

#### Por qué es más rápido y seguro ajustar un equipo de sonido midiendo que hacerlo de oído

Este artículo está pensado para quien no se ha lanzado todavía a usar software de medición para apoyarle en el ajuste de sistemas, bien sea por falta de estímulo o por falta de conocimientos. Aquí se habla de lo básico para guiaros en los primeros pasos y que el primer contacto os resulte satisfactorio y os anime a seguir. Os recomiendo que primero hagáis una lectura rápida de todo el texto y que luego volváis al principio y lo leáis con más detalle.

Asegurarse a ciencia cierta de que no hay nada fuera de su sitio en un equipo; que todo está en fase; que todos los motores de compresión no sólo funcionan, sino que todos funcionan igual; que no hay nada sin conectar, invertido, o con una ecualización o un retardo que se han quedado del evento anterior; que nuestra mesa de mezclas hace lo que estamos suponiendo que hace... hará que no malgastes tiempo intentando averiguar a base de prueba-error por qué un lado te suena distinto del otro o por qué tu equipo no suena como debería.

Al principio puede costar, pero una vez que se han practicado las técnicas de medición va todo más rápido de lo que algunos/as os podáis imaginar. Y, una vez hechas las mediciones, no queda lugar a dudas.

Por supuesto, cuando estás trabajando en un evento no es el mejor momento de practicar. Esto ha de aprenderse cuando no tengas presión, en un momento donde nadie te moleste y puedas probar y experimentar. Seguro que encuentras respuestas a algunas preguntas que siempre te has hecho, o aparecen nuevas preguntas a las que algún día encontrarás respuesta. Los/as que nos dedicamos a esto somos curiosos/as por naturaleza.

En el sonido profesional existen dos trabajos que son muy diferentes entre sí y que en empresas medianas y pequeñas muchas veces tiene que hacer la misma persona. Uno es mezclar, donde lo que cuenta es el oído, la cultura musical y el buen gusto; donde quien está detrás de la mesa de mezclas es un/a músico/a más, aunque no siempre se reconozca.

El otro trabajo, que es para el que va enfocado este artículo, es diametralmente opuesto al de mezclar a una banda, y es el de ajuste de sistemas, donde nos tenemos que apoyar principalmente en las mediciones y sólo al final confiar en el oído para hacer algún pequeño ajuste si el trabajo previo, que es puramente técnico, lo hemos hecho correctamente.

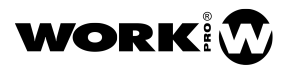

Si trabajas de oído para ajustar un equipo te arriesgas a darte cuenta de un problema a mitad del evento o, lo que es peor, cuando ya ha acabado. O lo que sería aún peor, no darte cuenta nunca. Ni debemos mezclar midiendo, ni ajustar un sistema sólo basándonos en nuestro oído.

Nadie puede justificar de una forma racional que adquirir conocimientos o utilizar las herramientas disponibles hoy en día "no hace falta". Nadie puede argumentar de forma convincente que va a ajustar la fase de los subgraves, o el retardo de una torre de delay, mejor y en menos tiempo haciéndolo de oído, de forma intuitiva, que midiendo. Y además no veréis que en las grandes giras no vaya un ingeniero/a de sistemas con su software y sus micrófonos de medición. No, en las grandes giras no pagan a nadie por ajustar los equipos de oído. Para ajustar los equipos pagan a técnicos/as que conocen su trabajo y que utilizan las herramientas que hoy en día están a nuestro alcance, y que además son asequibles al bolsillo de cualquier profesional.

El oído lo necesitamos para trabajar con la mesa de mezclas y para acabar de adaptar el equipo a nuestro gusto o a nuestra forma de mezclar, con ligeros ajustes, una vez que se han solucionado los problemas que son puramente técnicos, y que se detectan midiendo. Por mucho que nos guste y vivamos intensamente el audio profesional, nuestras apreciaciones subjetivas en un momento y unas circunstancias dadas respecto del ajuste de un equipo puede ser que no coincidan con las del resto del público, músicos/as, compañeros/as, managers, productores/as... o que no se sostengan en el tiempo. Ni siquiera en el breve tiempo que dura un concierto.

Nuestro software de medición no miente, pero tampoco todo lo que muestra es lo que aparenta ser. Y esto no lo hace menos valioso. Nosotros tenemos que saber cómo funciona y cómo interpretarlo, como explicamos a continuación.

#### Funcionamiento de un sistema de medición basado en FFT

Los datos que recogemos de un micrófono conectado a cualquier sistema de medición electroacústica son variaciones de voltaje en función del tiempo, proporcionales a las variaciones de presión, como lo que se ve en la siguiente figura:

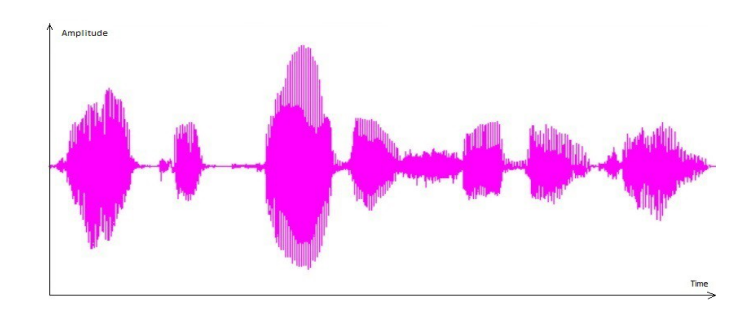

Figura 1: Señal recogida por un micrófono.

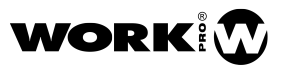

Viendo estas formas de onda podemos estimar a groso modo la dinámica de la señal, pero poco más. No nos aporta información lo suficientemente detallada, para sernos útil, de su respuesta en frecuencia de forma que podamos evaluar convenientemente el sistema que estemos midiendo. En los sistemas de medición de dos canales basados en FFT la señal se procesa como se ve en la siguiente figura:

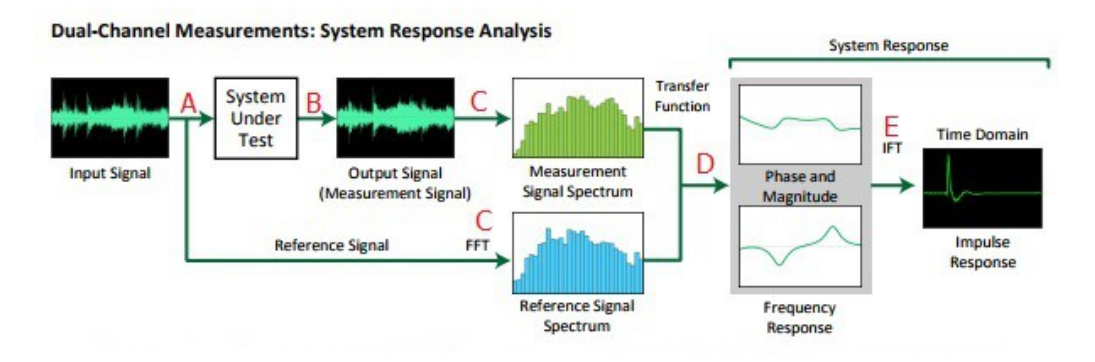

Figura 2: Diagrama de bloques de un sistema de medición de dos canales basado en FFT.

El sistema de medición genera una señal que en el punto A se bifurca en dos: por un lado, va al sistema que queramos medir (digamos que es un altavoz, aunque también podría ser una mesa de mezclas o un ecualizador) y por el otro vuelve a entrar al sistema de medición.

En el punto B del esquema un micrófono está recogiendo las variaciones de presión que produce el altavoz, alimentado con la señal generada por nuestro sistema de medición.

Hasta aquí sólo tenemos variaciones de voltaje en función del tiempo. Por un lado, tenemos lo que llamaremos la Señal de Referencia, que será la señal generada por nuestro sistema, y por el otro tendremos la Señal Medida, que será la señal recogida por el micrófono a la salida del altavoz.

En los dos puntos C se aplica la transformada rápida de Fourier (FFT) a ambas señales, la Señal de Referencia y la Señal Medida. La FFT es una operación matemática que permite obtener el contenido espectral de una señal a partir de su variación temporal.

En el punto D hacemos una comparación de la respuesta en frecuencia de las dos señales y de esa comparación obtenemos una respuesta de magnitud y fase. Es lo que llamamos Función de Transferencia. En el punto E, haciendo la transformada inversa de Fourier (IFT) de esa comparación de señales, obtenemos la respuesta al impulso que caracteriza, en este caso, la respuesta medida del altavoz.

Viendo el esquema podemos concluir una ventaja muy importante de utilizar un sistema de medición de dos canales basado en FFT que no tenemos en sistemas de un solo canal. Y es que, puesto que estamos comparando la Señal de Referencia y la Señal Medida, no importa qué clase de señal utilicemos como referencia, siempre que contenga el margen de frecuencias que queremos medir. Es decir, podemos utilizar ruido rosa, un barrido o música, por ejemplo. Una derivada de la comparación de las señales es que se elimina cualquier efecto indeseado introducido por la tarieta de sonido.

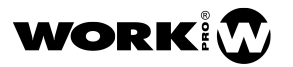

# Conexionado

En la siguiente imagen se puede ver cómo hay que hacer las conexiones para medir un altavoz con un sistema de dos canales basado en FFT:

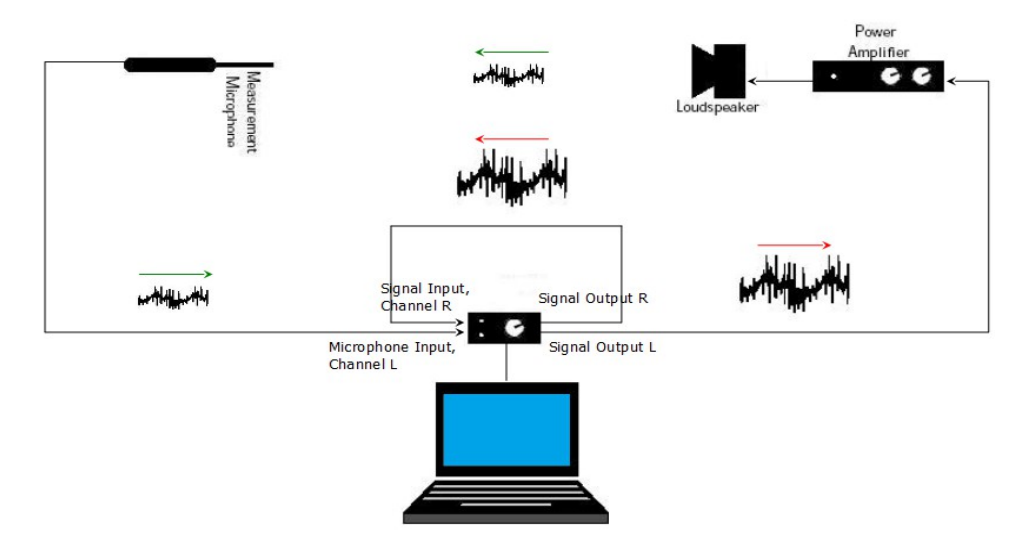

Figura 3: Esquema de conexiones para hacer una medición electroacústica de dos canales.

En este esquema, para que sea más claro, a la derecha de la tarjeta de sonido hemos puesto las salidas y a la izquierda las entradas. Las conexiones son las siguientes:

Salida Izquierda: Se conecta al amplificador, al que estará conectado el altavoz

Salida Derecha: Se conecta a la Entrada Derecha, a modo de bucle. Será la Señal de Referencia.

¡Atención! La señal de las dos salidas ha de ser la misma. No valdría usar, por ejemplo, los dos canales estéreo de un archivo wav. Más adelante se explica cómo configurar Smaart v8 para tener una única señal en los dos canales.

Entrada Izquierda: Se conecta el micrófono de medida. Será la Señal Medida.

En el esquema de conexionado se ve, como se explicaba en el apartado anterior, que la señal generada por nuestro sistema de medición va por un lado al altavoz y por el otro vuelve a la tarjeta de sonido por el canal derecho. Esta es la que hemos llamado Señal de Referencia y que en este esquema se denota por una flecha roja.

La señal que recoge el micrófono, que hemos llamado Señal Medida, se denota aquí por una flecha verde y entra al canal izquierdo de la tarjeta.

¡Atención! Muchas tarjetas de sonido tienen un control giratorio normalmente llamado "Mixer", con dos posiciones mínima y máxima que se suelen llamar "Input" y "Playback" respectivamente. Para poder hacer mediciones como las descritas en este artículo habría que poner este potenciómetro en la posición "Playback", que normalmente será la posición máxima en el sentido de las agujas del reloj. De lo contrario se introduce realimentación de las entradas a las salidas, obteniendo una medida no real del sistema.

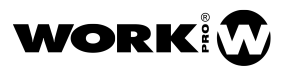

## Retardo de propagación

Como hemos dicho antes, los sistemas de medición de dos canales basados en FFT comparan la Señal de Referencia con la Señal Medida por el micrófono. Es lo que se llama hallar la Función de Transferencia.

La Señal de Referencia, que sale de la tarjeta de sonido y vuelve a entrar mediante un bucle con un cable, llega a la entrada inmediatamente, prácticamente a la velocidad de la luz. Sin embargo, la señal que sale del altavoz y que recoge el micrófono viaja muy lentamente, a la velocidad del sonido, que es unas novecientas mil veces más lenta.

Para poder obtener una curva de fase legible de la Función de Transferencia vamos a tener que introducir en el canal de entrada de la Señal de Referencia un retardo igual al tiempo que tarda la onda en recorrer el camino entre la salida y la entrada del canal izquierdo. Es decir, básicamente el tiempo de propagación de la onda acústica.

Este retardo lo calculará el sistema de medición por sí mismo, sólo cuando se lo indiquemos, y es un resultado de la comparación entre la señal medida y la señal de referencia.

En Smaart v8, este retardo de propagación se calculará cuando pulsemos en "Find"

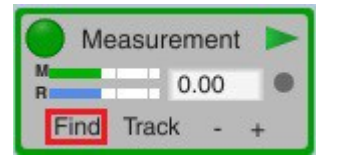

Figura 4: Cuando pulsemos en "Find", Smaart v8 calculará el Retardo de Propagación.

### Gráfica de Coherencia

Citando el manual de Smaart v8, en el Capítulo 6, en el apartado "Coherencia" dice: "La coherencia es una estimación estadística de la causalidad o linealidad que hay entre la señal de referencia y la señal medida en una medición de función de transferencia. La coherencia detecta cuando la señal medida está contaminada por señales no relacionadas, como el ruido de fondo y la reverberación... El cálculo de la coherencia básicamente se hace esta pregunta: ¿Cuánto podemos confiar en que lo que estamos viendo en la señal medida a una frecuencia concreta fue causado por la señal de referencia?"

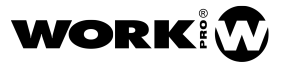

Según el manual de Smaart v8, la coherencia se ve principalmente afectada por estos tres factores:

a) "Un problema en el sistema de medición". Por ejemplo, que no hayamos sincronizado la señal de referencia con la señal medida pulsando en "Find". También la presencia de ruido electrónico, distorsión, compresión, limitación o crosstalk, aunque nada de esto es frecuente según el manual de Smaart v8.

- b) "Ruido ambiental".
- c) "Reverberación".

Como se ha dicho más arriba, citando el manual de Smaart v8, la coherencia detecta cuando la señal medida está contaminada por el ruido de fondo o la reverberación, lo que es lo mismo que decir que la coherencia detecta una baja relación señal-ruido.

Hay un caso de baja relación señal a ruido que nos interesa especialmente, y es cuando hay reflexiones o cuando las señales de dos equipos llegan retrasadas una respecto de la otra. En esos casos, al producirse una cancelación total en alguna o algunas bandas, la relación señalruido en esas bandas se hace muy baja, y por lo tanto también la coherencia. Este es el caso que más veces nos vamos a encontrar y es del que vamos a hablar a continuación.

La coherencia se representa como una gráfica en la parte superior de la respuesta de magnitud, y va del 0% hasta el 100%. También existe la posibilidad de ajustar un umbral de coherencia de manera que no nos muestre en la pantalla aquellas bandas para las cuales la coherencia sea menor que el umbral que hayamos establecido.

En mediciones electroacústicas es muy común que la coherencia sea superior al 80% en la mayor parte del espectro y que aparezcan algunas bandas para las cuales la coherencia sea baja, lo que habitualmente nos estará indicando que tenemos dos ondas llegando en tiempos diferentes, normalmente debido a la presencia de alguna reflexión.

Un error muy común consiste en ecualizar una caída de magnitud en una banda donde la coherencia es muy baja. Con toda probabilidad esa pérdida de nivel, junto con una baja coherencia, nos está indicando que hay una reflexión.

En la siguiente imagen se ve la medición de un sistema donde se aprecia una fuerte reflexión en la respuesta al impulso, en la ventana superior. En la respuesta de magnitud se aprecian cancelaciones principalmente alrededor de 400Hz, 1100Hz y 1700Hz y baja coherencia en esas frecuencias y frecuencias próximas. También en frecuencias más altas se aprecia un "rizado" que es debido a cancelaciones muy próximas entre sí y también se aprecia una relativa baja coherencia en las frecuencias a las que se producen esas cancelaciones.

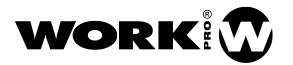

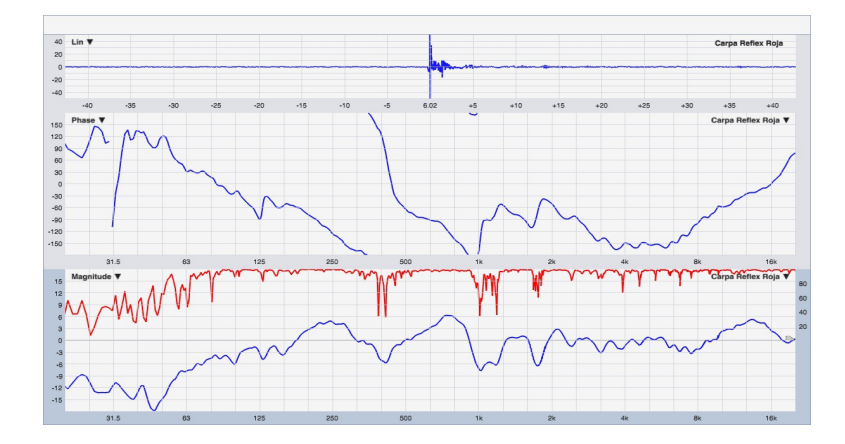

Figura 5: Efecto de una reflexión en una medición electroacústica.

Como la reflexión de la imagen anterior, en un ejercicio didáctico, ha sido provocada artificialmente para mostrar el efecto, en la Fig 6 podéis ver la misma medición sin la reflexión.

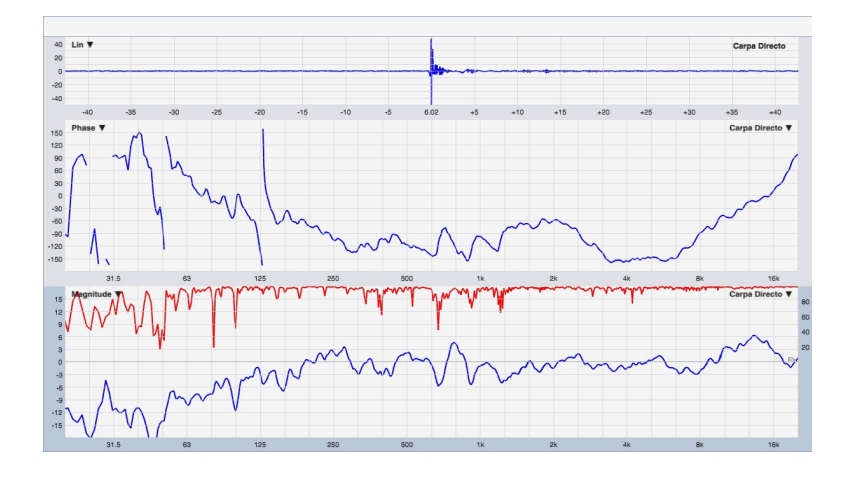

Figura 6: Misma configuración que en la Fig 5 pero sin el obstáculo que causaba las reflexiones más fuertes.

En la Fig 6 se ve una única respuesta al impulso (aunque seguida de otras más pequeñas y alejadas en el tiempo). No se ven las fuertes cancelaciones que veíamos antes, ni la coherencia se ve tan baja, y no aparece el "rizado" en altas frecuencias. Además, la curva de fase se ve más regular.

Si cometiésemos el error de ecualizar la cancelación producida por una reflexión veríamos que efectivamente la curva de magnitud "se arreglaría", pero si mirásemos la gráfica de coherencia veríamos que no cambiaría, que seguiría siendo muy baja. Y si mirásemos la curva de fase veríamos una deformación, producto de la llegada de dos señales retrasadas en el tiempo, como en la figura 5.

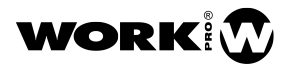

Estas reflexiones suceden siempre que colocamos el micrófono de medición en un pie de micro. Al micrófono le va a llegar el sonido directo desde nuestro equipo, pero también el sonido reflejado en el suelo, como se ve en la Fig 7.

Otras veces esa reflexión se puede producir en algún elemento de una sala o en algún obstáculo que se encuentre en un evento al aire libre. Tenemos que aprender a identificar estas reflexiones para no "solucionarlas" con ecualización.

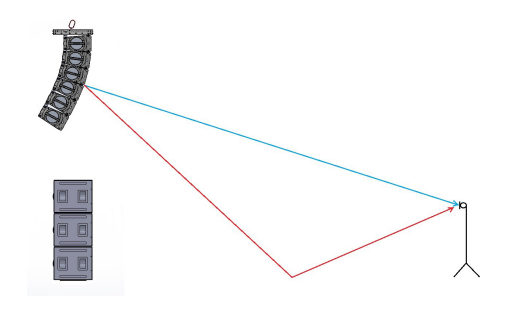

Figura 7: Sonido reflejado (rojo) y directo (azul) cuando ponemos el micrófono de medición sobre un pie de micro.

Hay que decir que la cancelación que nos muestra el software de medición en estas situaciones únicamente ocurre en la posición concreta en la que está el micrófono. En otras posiciones, donde la diferencia de distancias entre el sonido directo y el reflejado sea otra, no aparecerá la misma cancelación y aparecerá otra u otras a frecuencias diferentes.

Por lo tanto, al ecualizar para "arreglar" la respuesta de magnitud en esa posición concreta la estaríamos coloreando en aquellas otras posiciones donde no está el micrófono, forzando innecesariamente el transductor con el consiguiente riesgo de dañarlo, además de degradar la calidad del sonido introduciendo una ecualización que desvirtuaría la señal original.

Si alguna vez habéis hecho esto, ahora os estaréis haciendo esta pregunta: ¿Por qué cuando hay una reflexión y ecualizamos, el software de medición responde a la ecualización y llegamos a obtener la respuesta de magnitud que tendríamos sin la reflexión? Para entenderlo hay que seguir con atención el siguiente razonamiento. Distinguiremos entre la frecuencia a la cual se produce la cancelación total y las frecuencias próximas.

Cuando dos ondas acústicas llegan al mismo punto con una diferencia de tiempos, se produce una cancelación total a aquella o aquellas frecuencias para las cuales esa diferencia de tiempos es de medio período o múltiplos impares de medio período, es decir, una diferencia de fases de 180º o múltiplos impares de 180º. A estas frecuencias, cuando la diferencia de fases es de 180º o múltiplos impares de 180º, el nivel resultante es nulo.

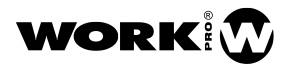

Para las frecuencias por encima y por debajo de la primera cancelación, la diferencia de fase será menor de 180° y por lo tanto diremos que la cancelación (o la suma) es parcial o, más propiamente expresado, que la suma entre ambas se producirá con una diferencia de fases progresivamente menor conforme nos alejemos de la frecuencia de cancelación, pasando así progresivamente de una cancelación total a una suma de +6dB a las frecuencias más alejadas. Lo mismo sucederá para las siguientes frecuencias de cancelación. En la siguiente tabla se puede ver la suma resultante de dos ondas del mismo nivel, pero con relaciones de fase diferentes. Vemos que, lógicamente, cuanto mayor es la diferencia de fases, menor es el resultado de la suma.

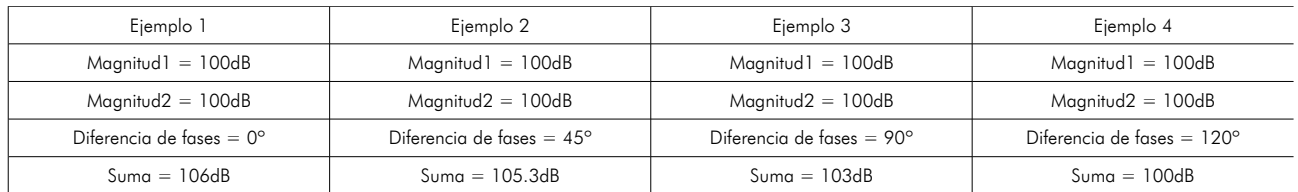

Al tener una suma parcial debido a unas diferencias de fase menores a 180º y aumentar el nivel 10 o 15dB con ecualización en la banda donde se produce la cancelación, en la medición se verá cómo la respuesta de magnitud se recupera. Que veamos recuperado el nivel a las frecuencias a las cuales la cancelación es parcial es lógico, especialmente con bajas resoluciones en frecuencia y ecualizaciones significativas, como los 10 o 15dB mencionados anteriormente. Al sumarse dos ondas que tienen una diferencia de fases menor a 180º se produce una pérdida de nivel que se puede recuperar al ecualizar, aunque forzando los transductores.

¿Pero por qué al medir parece que hemos recuperado también el nivel a la frecuencia a la cual la cancelación es total? La respuesta es sencilla: a causa del ruido de fondo del lugar en el que estamos midiendo. Cuando hay una cancelación total el nivel de presión resultante es nulo en la posición en la que está el micrófono. Sin embargo, el sonido emitido por nuestro altavoz que se refleja en las paredes y que vuelve como ruido de fondo o reverberación, hace que a la frecuencia de cancelación el software muestre algo de nivel, que es el que amplificamos al ecualizar. También hay que tener en cuenta el ruido de fondo en la sala, el de los equipos de medición y/o reproducción y el suavizado que estemos usando en la medición.

Expresado de otra manera, el resultado de la suma del sonido directo y la primera reflexión, en la posición del micrófono, es una cancelación. Sin embargo, el nivel de ruido a esa misma frecuencia es alto debido a que la ecualización ha hecho que aumente el nivel de las reflexiones secundarias tardías, de menor nivel que la primera reflexión y cuya fase depende de la diferencia de distancias. En condiciones normales es principalmente este ruido de fondo o reverberación el que muestra el software a la frecuencia de cancelación, y la razón de que nos muestre una baja coherencia es la baja relación señal-ruido.

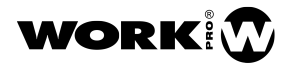

A modo de resumen, y para que no se obtengan conclusiones equivocadas, haré énfasis en estos dos puntos:

1.- Cuando midamos y aparezca una cancelación a causa de una reflexión hemos de ser conscientes de que la cancelación a esa frecuencia sólo se produce en el punto concreto en el que está el micrófono y por lo tanto no se debe de ecualizar porque estaremos coloreando innecesariamente la respuesta en el resto de posiciones.

2.- Si aún así ecualizásemos, aunque nuestro software nos muestre una respuesta de magnitud recuperada, nos está engañando el ruido de fondo o reverberación que es lo que en realidad estamos midiendo a la frecuencia de cancelación.

Si ecualizásemos la cancelación producida por una reflexión habríamos "arreglado" con electrónica un "problema" que aparece en esa posición concreta y que no proviene del equipo sino de una incorrecta interpretación de la gráfica y de una incorrecta evaluación del entorno donde tiene lugar la medición, creando un problema donde no lo había. Como dije antes el software no miente, nosotros tenemos que aprender a interpretarlo.

#### Micrófono y tarjeta de sonido

Existen varios micrófonos de medición disponibles y de precio razonable que son suficientes para hacer este tipo de trabajos.

Lo recomendable sería que, o bien fuese un micrófono con respuesta de magnitud perfectamente plana, o viniese con su archivo de compensación de la respuesta de magnitud y fase. Estos archivos de compensación, que normalmente son archivos de texto y que se generan para cada micrófono individualmente, se pueden cargar en el software de medición y contrarrestar así las pequeñas irregularidades en la respuesta, normalmente una caída en altas frecuencias.

Puesto que vamos a tomar decisiones de ecualización basándonos en él, sería bueno hacer un esfuerzo y no comprar un micrófono demasiado económico. Tampoco recomendaría adquirir un micrófono muy caro y/o muy delicado. Y os recomiendo, nada más sacarlo de su caja, cuando aún está nuevo (y aún no se ha caído al suelo), hacer una medición de referencia con algún altavoz que tengáis y que no uséis mucho, en condiciones de medición repetibles, y comparéis la respuesta de vez en cuando para detectar cualquier deterioro en la respuesta del micrófono.

Si sólo fueseis a medir fase, es decir, a hacer ajustes de fase, os sirve cualquier micrófono que tengáis. Desde el típico micrófono electrodinámico para voz hasta un micrófono inalámbrico. Quizá sería bueno empezar a practicar con un micrófono convencional que ya tengáis y con el tiempo, cuando adquiráis soltura y os sintáis más seguros midiendo, comprar un micrófono de medición con su correspondiente archivo de compensación.

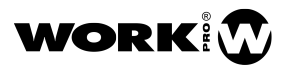

En cuanto a la tarjeta de sonido, en principio nos sirve cualquiera para hacer mediciones de este tipo, no necesitamos una tarjeta de una calidad excepcional. No vamos a grabar audio, vamos a comparar la señal que entra por un canal con la que entra por el otro.

Lo que si vamos a necesitar es que tenga al menos dos canales, entradas XLR de micro, phantom y control de niveles de entrada y de salida. También sería recomendable que tuviese entradas de línea por jack para mediciones eléctricas. La mayoría de tarjetas actuales vienen con conectores combo XLR y jack.

#### Configuración de entradas y salidas en Smaart v8

Suponemos ya instalados en nuestro ordenador la tarjeta de sonido y Smaart v8, por ese orden. Cuando ejecutamos el programa por primera vez nos aparece un menú que nos lleva a la configuración de las entradas y las salidas, o sea a la pantalla que se puede ver en la figura 9. Si por alguna razón no fuese así, o quisiésemos cambiar de tarjeta de sonido, desplegaríamos el menú Config de la barra superior como se ve en la figura 8 y continuaríamos desde aquí.

Config--> I-O Config

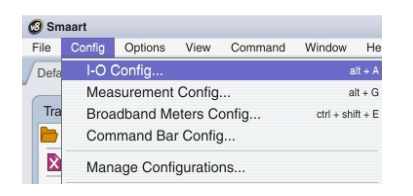

Figura 8: Menú de la configuración de entradas y salidas.

En la pestaña I-O Config--> Input Devices,

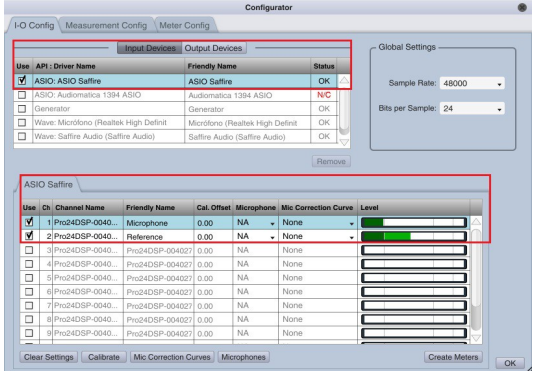

Figura 9: Selección de las entradas.

En la ventana superior, elegir la tarjeta de sonido.

En la ventana inferior, seleccionar los dos canales de entrada y, dentro de Friendly Name, darles los nombres "Microphone" y "Reference" a los canales 1 y 2 respectivamente y deseleccionar el resto.

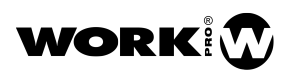

A continuación seleccionar Output Devices,

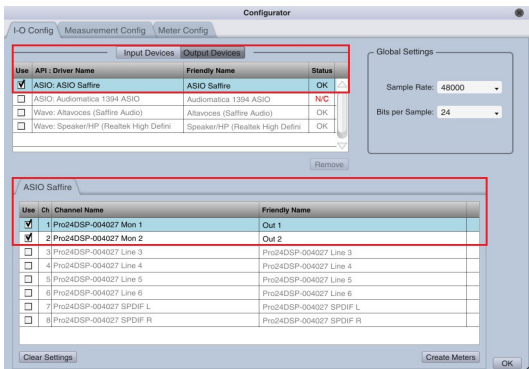

Figura 10: Selección de las salidas.

En el menú superior, elegir la tarjeta de sonido y deseleccionar todo lo demás.

En el menú inferior, seleccionar los dos canales de salida y, dentro de Friendly Name, darles los nombres "Out1" y "Out2" a los canales 1 y 2 respectivamente y deseleccionar el resto. Ahora pulsar enOK abajo a la derecha.

Para tener la señal del generador en los dos canales de salida, tendremos que entrar en:

#### Options--> Signal Generator

En Device seleccionaremos la tarjeta de sonido, si no lo está ya.

En Main seleccionaremos el canal que hemos llamado "Out 1", y en Aux seleccionaremos el canal que hemos llamado "Out 2". Así la señal del generador, que será la Señal de Referencia, saldrá por los dos canales. Pulsamos en OK y continuamos.

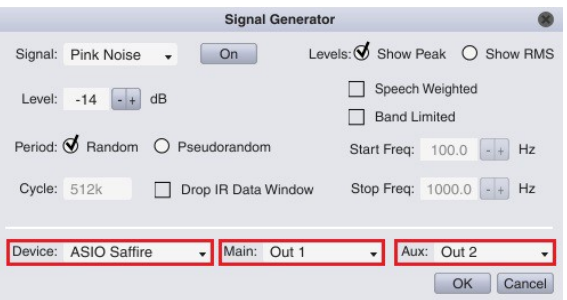

Figura 11: Selección de la tarjeta y de los dos canales por los que saldrá la señal del generador.

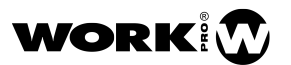

### Primera medición eléctrica

El esquema de conexiones sería como el que hemos visto anteriormente, pero sustituyendo el amplificador, el altavoz y el micrófono por aquel aparato electrónico que queramos medir. En este ejemplo se trata de un ecualizador gráfico. Podemos usar la entrada de línea de la tarjeta de sonido si vemos que nos satura la entrada de micro.

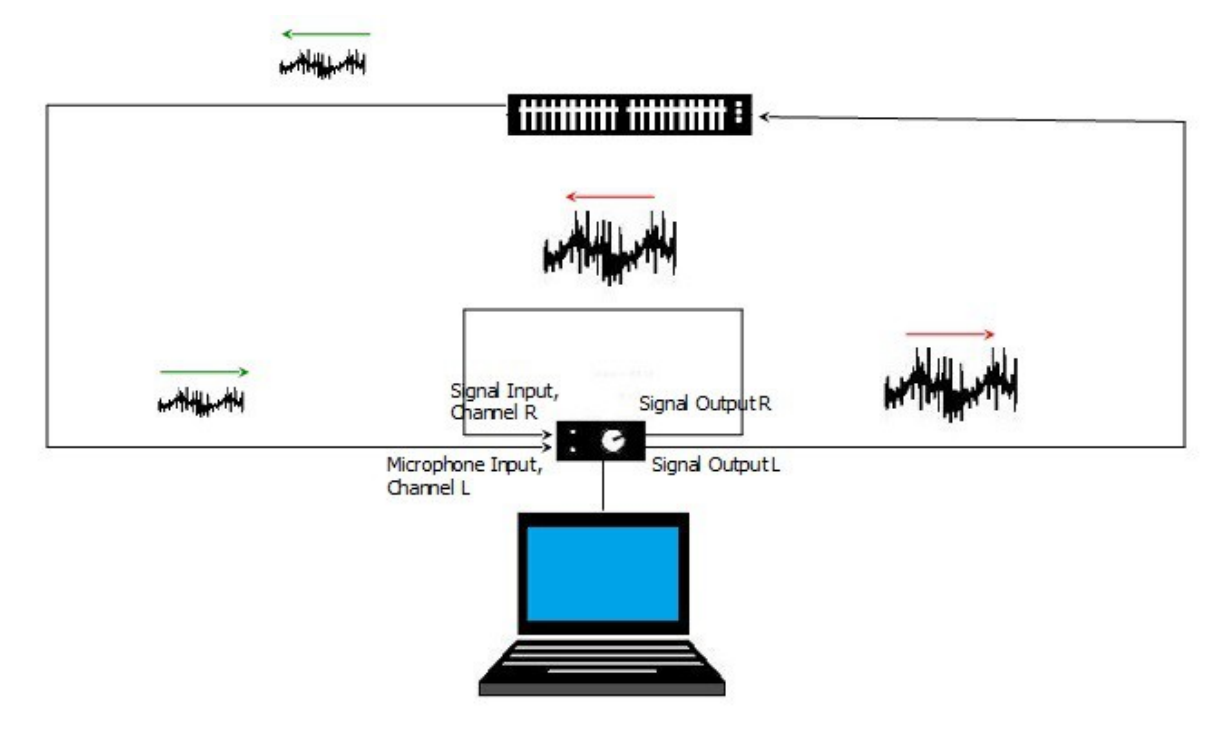

Figura 12: Esquema de conexiones para hacer una medición eléctrica.

Para hacer una medición de Función de Transferencia vamos a:

View--> Real Time Mode. Abajo a la derecha pulsamos Transfer. Si queremos ver la respuesta al impulso en la parte superior podemos pulsar también Live IR.

| <b>Smaart</b>                        |                                   |               | <b>Signal Generato</b>       |
|--------------------------------------|-----------------------------------|---------------|------------------------------|
| Config<br>Options<br>File            | View<br>Window<br>Command<br>Help |               |                              |
| Default Tab                          | Real Time Mode                    | shortcut: 'R' | Pink Noise<br>$\blacksquare$ |
|                                      | Impulse Response Mode             | shortcut: 'I' | $-22$ dB                     |
| $\equiv$<br><b>Transfer Function</b> | <b>View Presets</b>               |               |                              |
| Session Data                         |                                   |               | <b>Transfer</b><br>Spectrum  |
| 2-1.trf                              | Client Window                     | $alt + R$     |                              |
|                                      | <b>Broadband Meters</b>           | shortcut: 'E' | -                            |

Figuras 13 y 14: Selección del modo "Función de transferencia".

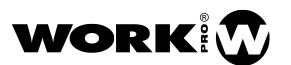

A partir de este punto hacemos lo siguiente:

1.- Pulsamos en New TF, en la barra inferior, le damos un nombre, pulsamos OK y activamos el audio pulsando en la flecha de la derecha o icono de play.

| Measurement |  |
|-------------|--|
| 0.00        |  |
| Find Track  |  |

Figura 15: Activamos el audio pulsando en la flecha.

2.- Ajustamos Averaging, Phase Smooth y Mag Smooth como en la imagen:

| <b>Transfer Function</b> |                        |  |
|--------------------------|------------------------|--|
| Averaging:               | 16 FIFO $\star$        |  |
| Phase Smooth:            | $1/12$ Oct $\sim$      |  |
| Mag Smooth:              | 1/12 Oct $\rightarrow$ |  |

Figura 16: Ajuste inicial de Promediado (Averaging), Suavizado de Fase (Phase Smooth) y Suavizado de Magnitud (Mag Smooth).

3.- Si no lo está, seleccionamos *Pink Noise* y pulsamos en *On*. Por defecto el nivel inicial del generador es de -48dB. Normalmente vamos a tener que subirlo para tener suficiente señal.

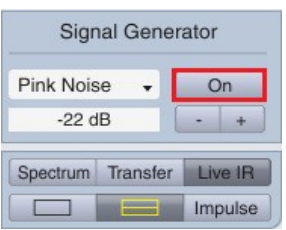

Figura 17: Activación del generador de ruido rosa.

4.- Ajustamos los niveles de los dos canales de entrada en la tarjeta de sonido para que tengan el mismo nivel sin saturar. Si nos satura la entrada de micro podemos utilizar la entrada de línea. Los vúmetros de entrada son los marcados con las letras  $M y R$  (por "Measurement" y "Reference") y se pueden ver en la figura 18 en color verde y azul. Se recomienda que lleguen a la zona amarilla. Por M, que es el canal izquierdo, tiene que entrar la Señal Medida y por R, que es el canal derecho, tiene que entrar la Señal de Referencia.

El nivel de señal debe ser tal que no sature la entrada del aparato que estemos midiendo. Se puede ajustar con el potenciómetro de salida de la tarjeta y con el nivel de salida del generador de señal.

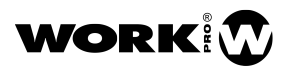

#### 5.- Pulsamos Find, esperamos y pulsamos Insert.

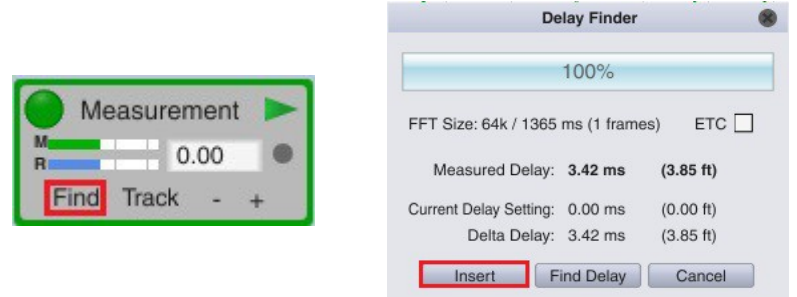

Figuras 18 y 19: Hallando el Retardo de Propagación de la señal.

¡Precaución! Hay que asegurarse de que el botón gris de la derecha no esté activado, de color amarillo. De lo contrario Smaart v8 estará continuamente ajustando el "Retardo de Propagación" y perderemos la relación de fases entre dos mediciones.

Si hemos igualado bien los niveles de la Señal Medida y de la Señal de Referencia (M y R) veremos una curva de magnitud prácticamente plana sobre 0dB en la parte inferior y su correspondiente respuesta de fase sobre 0º en la parte superior. Y si el tiempo del Retardo de Sincronía era correcto (en condiciones normales lo será) la curva de coherencia, que aparece en la mitad superior de la gráfica de magnitud, será del 100% en toda la banda.

Ahora ya podemos, en este caso, mover los deslizadores del ecualizador gráfico y ver el efecto real que tiene sobre nuestra señal. Lo mismo podemos hacer con mesas de mezclas, procesadores de señal, etc. Os animo a medir los aparatos electrónicos con los que trabajáis.

Ahora que ya que sabemos medir un aparato electrónico sería aconsejable repetir la medición pero esta vez conectando la salida de la tarjeta con la entrada, para así comprobar nuestro sistema de medición. Si ambos canales de la tarjeta funcionan igual deberíamos ver dos líneas prácticamente rectas en las gráficas de magnitud y fase.

#### Primera medición electroacústica

El esquema de conexiones sería como el que hemos visto en el apartado "Conexionado".

Suponemos que Smaart v8 ya está configurado como en el apartado anterior y que ya estamos en el modo "Transfer Function". Podemos utilizar cualquier altavoz, incluso uno de nuestro equipo de alta fidelidad de casa.

A partir de este punto hacemos lo siguiente:

1.- Para hacer esta primera medición colocamos el micrófono a unos 2 metros del altavoz, en un lugar tan alejado de reflexiones como sea posible.

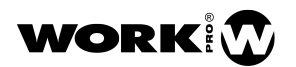

2.- Ya estamos en modo "Transfer Function" y pulsamos en la flecha para activar el audio, como en el caso anterior.

3- Ajustamos Averaging, Phase Smooth y Mag Smooth también como en el caso anterior.

4.- Seleccionamos Pink Noise y pulsamos On para comenzar la medición.

Si queremos hacer la medición usando música, haremos lo siguiente:

Options--> Signal Generator

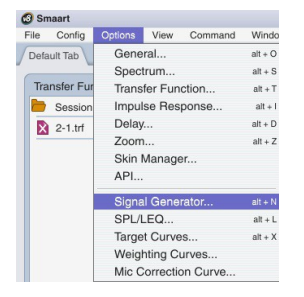

Figura 20: Cambiando la señal del generador.

En Signal seleccionamos File del menú desplegable.

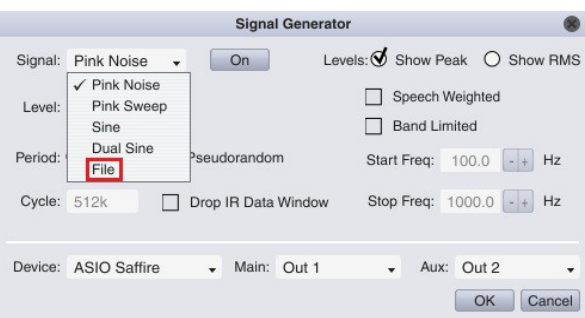

Figura 21: Selección de File en el menú desplegable.

Luego pulsamos en Browse y elegimos una pista en formato WAV que tengamos en nuestro ordenador. No se recomienda utilizar música para medir subgraves.

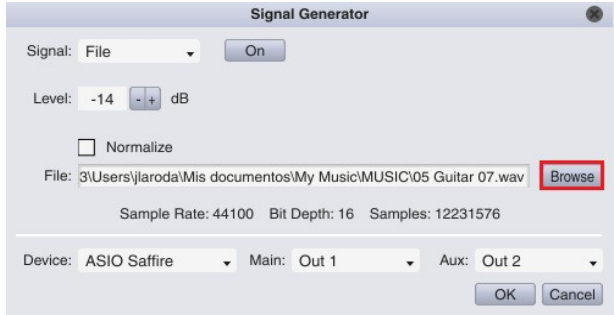

Figura 22: Selección de la pista que queremos reproducir y que tendremos guardada en nuestro disco duro.

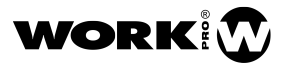

5.- Ajustamos los niveles de los dos canales de entrada para que se igualen y no saturen.

Los vúmetros de estos canales son los que se pueden ver en la figura 23 llamados M y R (por "Measurement" y "Reference"), y se recomienda que lleguen a la zona amarilla. Por M, que es el canal izquierdo, tiene que entrar la Señal Medida y por R, que es el canal derecho, tiene que entrar la Señal de Referencia.

El nivel de señal de salida debe ser tal que el sonido emitido por el altavoz esté por encima del ruido de fondo que haya en el lugar donde se esté midiendo.

6.- Pulsamos Find, esperamos y aceptamos si nos da un tiempo de retardo razonable para los dos metros de distancia que hay entre el altavoz y el micrófono. Lo normal es que el Retardo de Sincronía propuesto sea correcto cuando se mide un altavoz de medios agudos, especialmente con ruido rosa.

Si hemos igualado bien los niveles de la Señal Medida y de la Señal de Referencia (M y R) veremos una curva de magnitud que se sitúa alrededor de la línea de los 0dB en la parte inferior y su correspondiente respuesta de fase en la parte superior. Si vemos que en las frecuencias más altas la curva de fase "desaparece" por la parte inferior y vuelve a "aparecer" por la parte superior (o al revés), complicándonos la lectura de la fase, de forma manual podemos modificar ligeramente el Retardo de Propagación aquí:

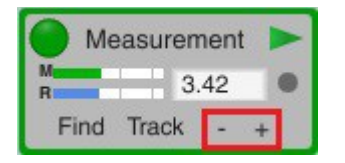

Figura 23: Ajuste del Retardo de Propagación para obtener una curva de fase no truncada.

De esta forma añadimos o quitamos retardo hasta obtener una curva de fase fácilmente interpretable, sin truncar.

En las mediciones acústicas, a no ser que se hagan en una cámara anecoica, siempre habrá bandas en que la coherencia no sea del 100%. Como hemos explicado más arriba, no debemos fiarnos de la lectura en esas frecuencias. Cuando dejemos de hacer estas mediciones de práctica, y empecemos a hacer mediciones en situaciones reales, será aconsejable que midamos en varias posiciones para hacernos una mejor idea de la respuesta promediada del sistema en la superficie de audiencia.

Si cuando hagamos la medición vemos que el trazo no aparece en las frecuencias donde la coherencia es baja, esto es porque en la configuración de Smaart v8, por defecto, hay un umbral que hace que no se represente el trazo en aquellas bandas donde la coherencia es menor del 20%. Este umbral se puede ajustar moviendo la flecha de la derecha a otros umbrales, desplazándola hacia abajo si queremos que si se vea el trazo de aquellas frecuencias para las que la coherencia es muy baja:

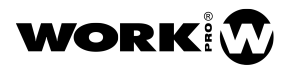

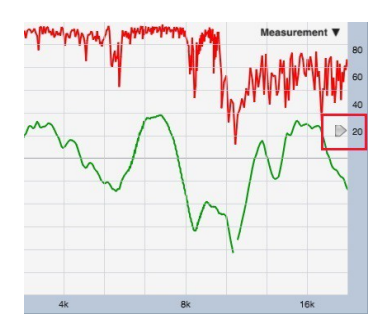

Figura 24: Modificación del umbral de Coherencia.

#### Suavizado en Frecuencia

En las hojas técnicas de los equipos estamos habituados a ver gráficas de respuesta en frecuencia con un suavizado de 1/3 de octava. Con suavizados en frecuencia tan grandes se pierden detalles que pueden llegar a ser importantes. Los softwares de medición como Smaart v8 permiten ver las gráficas con mayor detalle, con suavizados de sólo 1/48 de octava, o incluso sin ningún suavizado. Para empezar yo recomendaría un suavizado de 1/12 de octava y aumentarlo o disminuirlo según lo que veamos y lo que necesitemos hacer.

Este suavizado de 1/12 de octava normalmente será suficiente para apreciar reflexiones o desajustes temporales, pero si detectamos un problema, para ver lo importante que pueda ser, quizá sea necesario un suavizado aún menor.

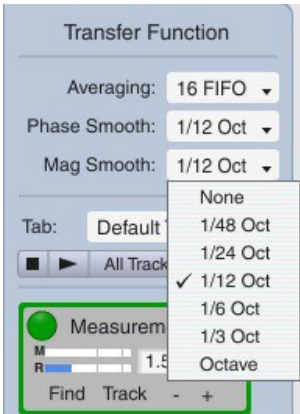

Figura 25: Menú desplegable del suavizado en frecuencia.

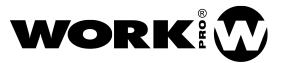

# Promediado Temporal

Cuando queramos ver una gráfica estable, especialmente cuando usemos música como Señal de Referencia o cuando estemos en un entorno ruidoso, será conveniente usar promediados temporales altos. En estos casos se puede empezar con promediados de 1 a 3 segundos y decidir después si se necesita más o menos.

Sin embargo, cuando vayamos a hacer ajustes de ecualización o fase vamos a necesitar que la gráfica responda inmediatamente a los cambios que estamos introduciendo en el sistema. En ese caso vamos a necesitar promediados temporales más cortos. Podemos empezar con la opción 16 FIFO, que muestra los últimos 16 "frames".

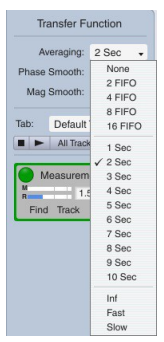

Figura 26: Menú desplegable de la resolución temporal.

### Identificación de las frecuencias de acople

Para que le podáis dar una utilidad práctica inmediata a vuestro sistema de medición, sin necesidad aún de un micrófono de medida, vamos a explicar cómo usar Smaart v8 para detectar las frecuencias de los acoples en directo.

Si queremos identificar las frecuencias de los acoples conectaremos la salida de la mesa de mezclas que queramos monitorizar a una entrada de línea de nuestra tarjeta de sonido. En nuestro caso vamos a usar la entrada 2 de la tarjeta. El esquema de conexiones es el de la siguiente figura:

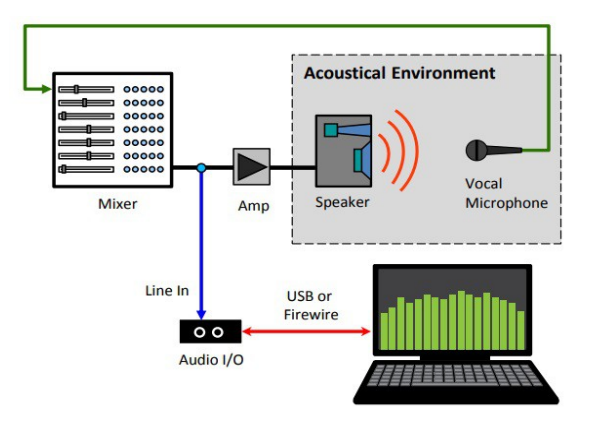

Figura 27: Esquema eléctrico de conexiones para identificar las frecuencias de acople con Smaart v8.

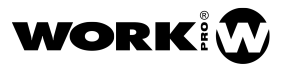

A continuación pulsaremos en Spectrum y después en el icono de doble pantalla que está abajo y al centro.

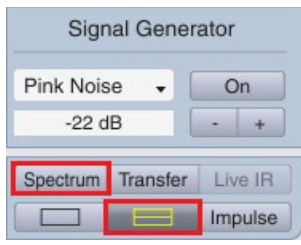

Figura 28: Configuración de la pantalla para identificar frecuencias de acople con Smaart v8.

Como lo que vamos a analizar es la señal de salida de la mesa activamos la entrada 2 de la tarjeta, Reference, pulsando en la flecha de la derecha.

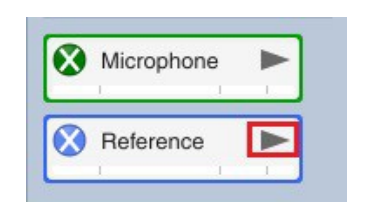

Figura 29: Activación del canal de entrada de señal.

En la siguiente imagen tenemos la pantalla que vamos a ver y el efecto de un acople. En la parte superior derecha de ambas ventanas ha de verse Reference. Si no es así habrá que pulsar en la flecha y seleccionarlo. En la parte superior izquierda de la ventana superior ha de verse RTA, y en la parte superior izquierda de la ventana inferior ha de verse Spectrograph. Si no es así, pulsar en la flecha correspondiente y seleccionar las entradas y el tipo de análisis como acabo de indicar.

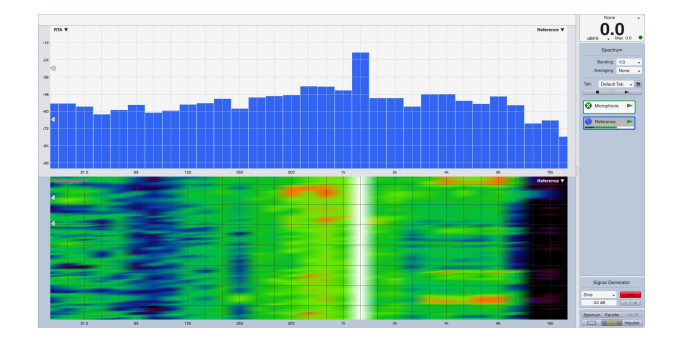

Figura 30: Pantalla para la identificación de las frecuencias de acople. RTA en la parte superior y espectrograma en la inferior.

En nuestro ejemplo hemos usado un suavizado de 1/3 de octava y no hemos usado promediado temporal, como se puede ver en la parte superior derecha. La parte superior de la pantalla muestra un RTA, donde el eje horizontal muestra la frecuencia y el vertical la amplitud. El RTA podría ser suficiente si estuviésemos atentos a la pantalla todo el tiempo. Pero como esto no va a ser siempre así nos vamos a ayudar del Espectrograma.

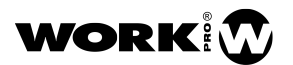

La parte inferior de la pantalla muestra el Espectrograma, donde el eje horizontal muestra la frecuencia y el vertical muestra el tiempo. De esta manera, aunque no estemos atentos a la pantalla, cuando aparezca un acople veremos en el espectrograma cual es la frecuencia que se mantiene en el tiempo, facilitándonos la identificación de la frecuencia del acople.

En nuestro ejemplo se ve el efecto de un acople a 1200Hz. En el RTA (ventana superior) vemos que sobresale la correspondiente banda de 1/3 de octava, en la que aparece el acople. En el Espectrograma (ventana inferior) se ve una línea continua en el eje vertical en la banda de 1250Hz. Puesto que los acoples suelen mantenerse durante un tiempo (que a veces se hace eterno), la línea continua nos indica la frecuencia a la que se produce.

En nuestro caso, en el espectrograma, la línea continua aparece en color blanco, pero puede aparecer en otros colores diferentes, dependiendo del nivel del acople y del margen dinámico referido al fondo de escala, que se selecciona con las dos flechas del lado izquierdo de la ventana del espectrograma. Inicialmente están configuradas a -66dB y -30dB. Si no vemos el acople en el espectrograma tendremos que configurarlo convenientemente con las dos flechas indicadas antes. Cada situación puede requerir ajustes distintos. Una vez correctamente configurado, cuando haya un acople tenemos que poder identificar en el espectrograma una línea que se mantenga en el tiempo, y en el RTA tenemos que ver cómo una de las barras sobresale por encima de las demás.

Se recomienda usar las salidas "Cue" de las mesas como entrada de señal a la tarieta. Si nos resulta más conveniente también existe la posibilidad de monitorizar la entrada de nuestro micrófono de medición en lugar de las salidas de la mesa de mezclas. En ese caso tendríamos que activar la entrada 1, "Microphone".

#### Consideraciones finales

Son muchas las posibilidades de estos sistemas de medición de las que no he hablado. Esto es sólo el comienzo. Smaart v8 tiene un detallado manual donde podréis profundizar y aprender muchísimas cosas más.

De lo que necesitáis para poder hacer mediciones (ordenador, tarjeta de sonido, micrófono, software de medición), la empresa que desarrolla el software es la más modesta de todas, y probablemente es donde hay más gente que comparte tus inquietudes y con quien más a gusto tendrías una charla en un bar. Se merecen ganarse la vida con su trabajo tanto como el resto, igual que tu. Os pido que uséis software adquirido legalmente para que puedan seguir ayudándonos a hacer mejores trabajos de sonorización.

#### Joan La Roda

#### Senior Loudspeaker Designer Copyright © Work Pro 2018

Gracias a José Brusi, Xesc Canet, Pepe Ferrer, José Moldes y Germán Ramos por sus sugerencias, corrección de errores y aportaciones a este artículo. Gracias también a James Woods de Woods Engineering y Jamie Anderson de Rational Acoustics.

Todas las capturas de pantalla y las imágenes del manual de Smaart v8 que aparecen en este artículo son cortesía de Rational Acoustics (© Rational Acoustics LLC, 2016)